# AGGIORNAMENTI DEL SOFTWARE ARAHNE 2023 **美学 新聞 工业局**

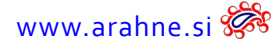

#### **INDICE**

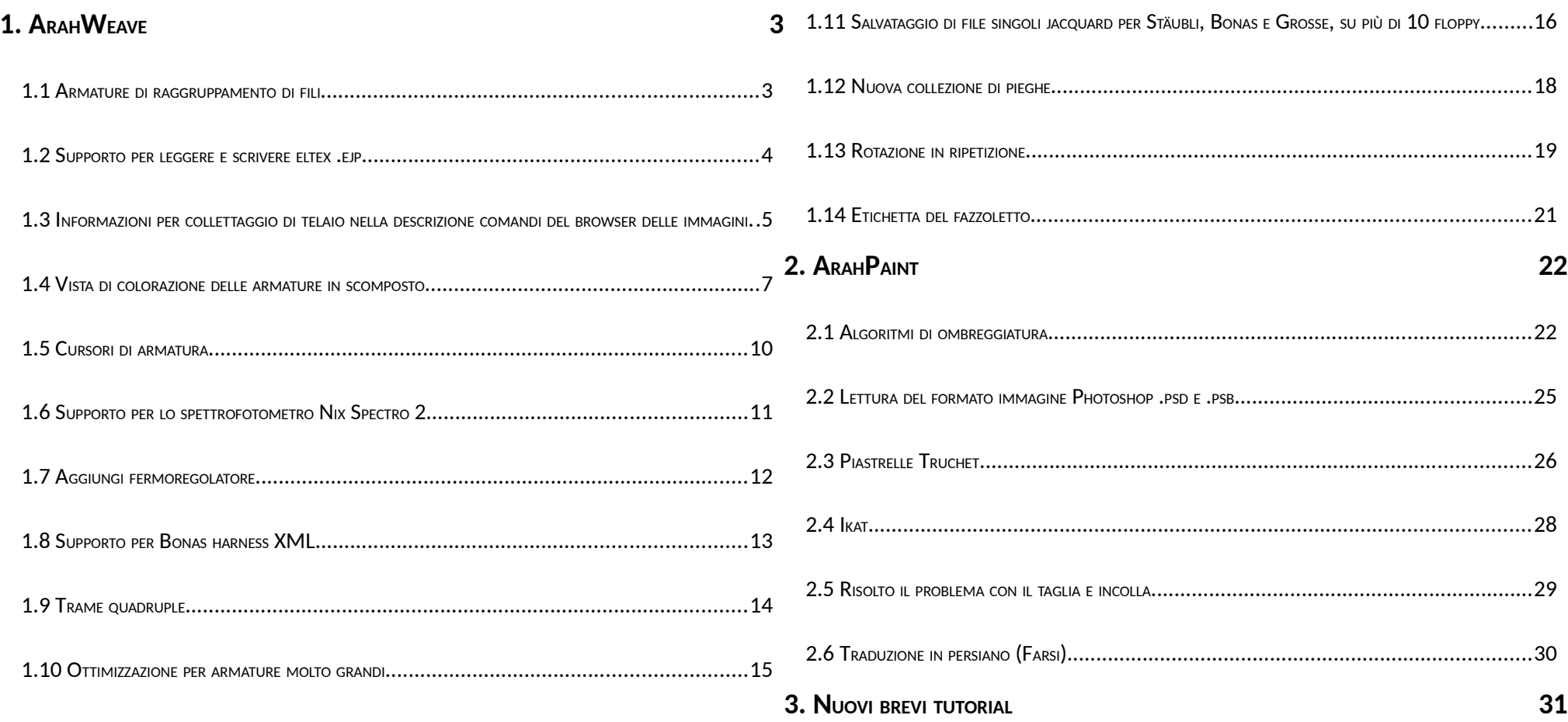

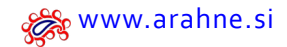

[www.arahne.si](https://www.arahne.si/) Aggiornamenti di programmi Arahne gennaio 23 – gennaio 24 3

Gli aggiornamenti presentati in questa brochure rappresentano lavoro dal gennaio 2023 fino al gennaio 2024. Abbiamo coretto numerosi buchi e implementato 683 nuove funzionalità. In questo documento presentiamo solo una piccola selezione di nuovi sviluppi.

Dal gennaio 2023 fino al gennaio 2024, le versione di software Arahne comprendono:

- **•** ArahWeave: dalla versione 9.7s fino a 10.0
- **•** ArahPaint6: dalla versione 6.0.3140 fino a 6.0.3541
- **•** ArahDrape: dalla versione 3.3n fino a 3.3r

*Se avete il contratto di manutenzione avete già ricevuto l'aggiornamento, se no, richiedetelo.*

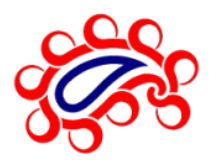

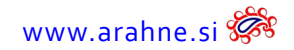

# <span id="page-3-0"></span>**1. ARAHWEAVE**

# <span id="page-3-1"></span>**1.1 ARMATURE DI RAGGRUPPAMENTO DI FILI**

#### CHE COSA FA?

ArahWeave ora può simulare armature di raggruppamento di fili in cui i fili hanno un percorso uguale nell'armatura. Quindi le armature tipo natte possono essere mostrate con fori più grandi, perché che i fili uguali si avvicinano.

#### DOVE SI TROVA E COME SI USA?

Andate su **Tessuto > Simulazione,** scheda **Densità** e regolate lo **Spostamento** per **Ordito e Trama**.

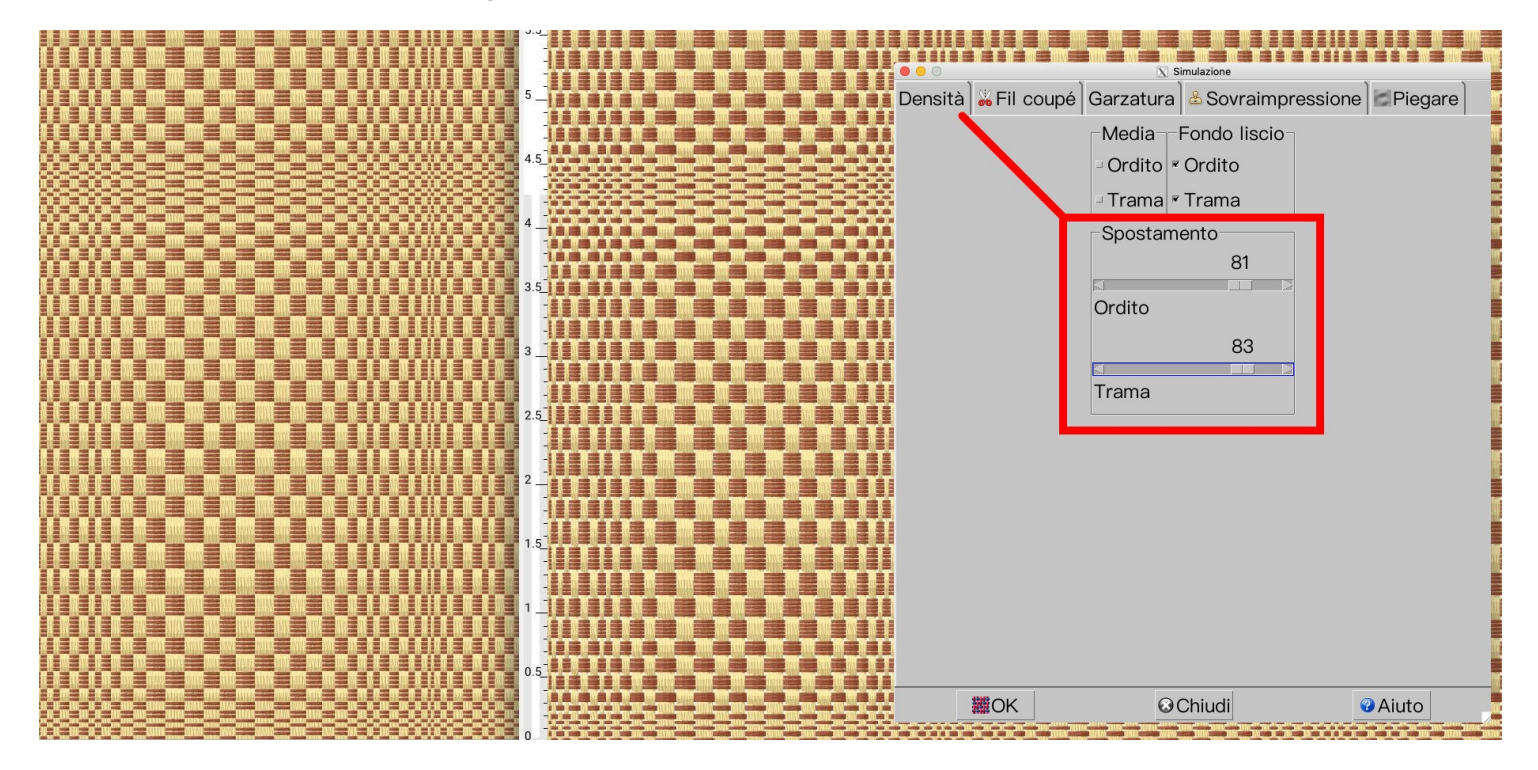

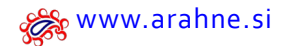

# <span id="page-4-0"></span>**1.2 SUPPORTO PER LEGGERE <sup>E</sup> SCRIVERE ELTEX .EJP**

#### CHE COSA FA?

ArahWeave e ArahPaint possono ora leggere il formato Eltex .EJP delle cimose jacquard. ArahWeave può anche scriverlo.

#### DOVE SI TROVA?

Andate su **Tesstuo > Salva il cartone per la produzione**, sotto Formato scegliete Eltex, o caricate il file .EJP da **Armatura > Rovista cartoni**.

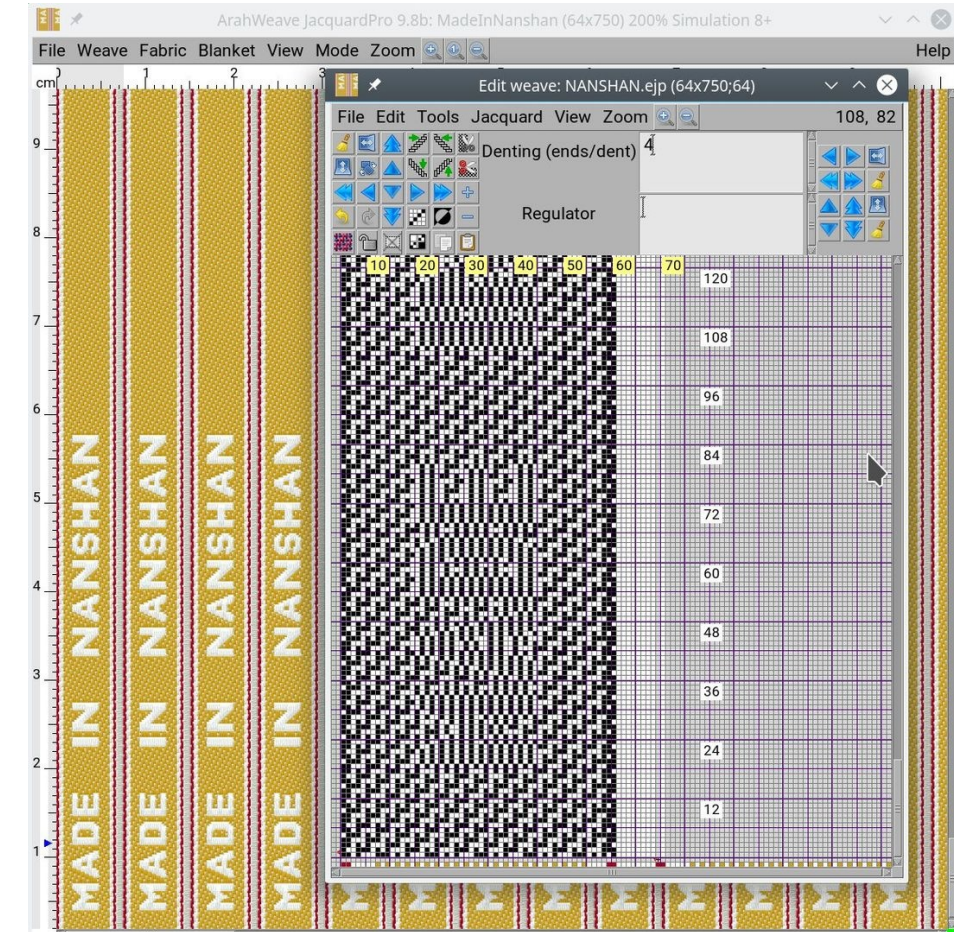

## <span id="page-5-0"></span>**1.3 INFORMAZIONI PER COLLETTAGGIO DI TELAIO NELLA DESCRIZIONE COMANDI DEL BROWSER DELLE IMMAGINI**

#### CHE COSA FA?

Nel browser delle immagini di ArahWeave e ArahPaint, abbiamo aggiunto ulteriori informazioni per collettaggio di telaio al tooltip. Ad esempio, il numero di byte di trama utilizzati per il controllo della trama del telaio in un file Bonas, o informazioni sulle zone che definiscono il significato di varie parti della cartone jacquard nel formato Stäubli JC5, ecc.

#### DOVE SI TROVA E COME SI USA?

Andate su **Rovistare**, in ArahWeave da **Armatura > Rovista cartoni** e in ArahPaint andate al browser di immagini. Quando passate il mouse sull'icona dell'immagine, le informazioni appariranno nel suggerimento.

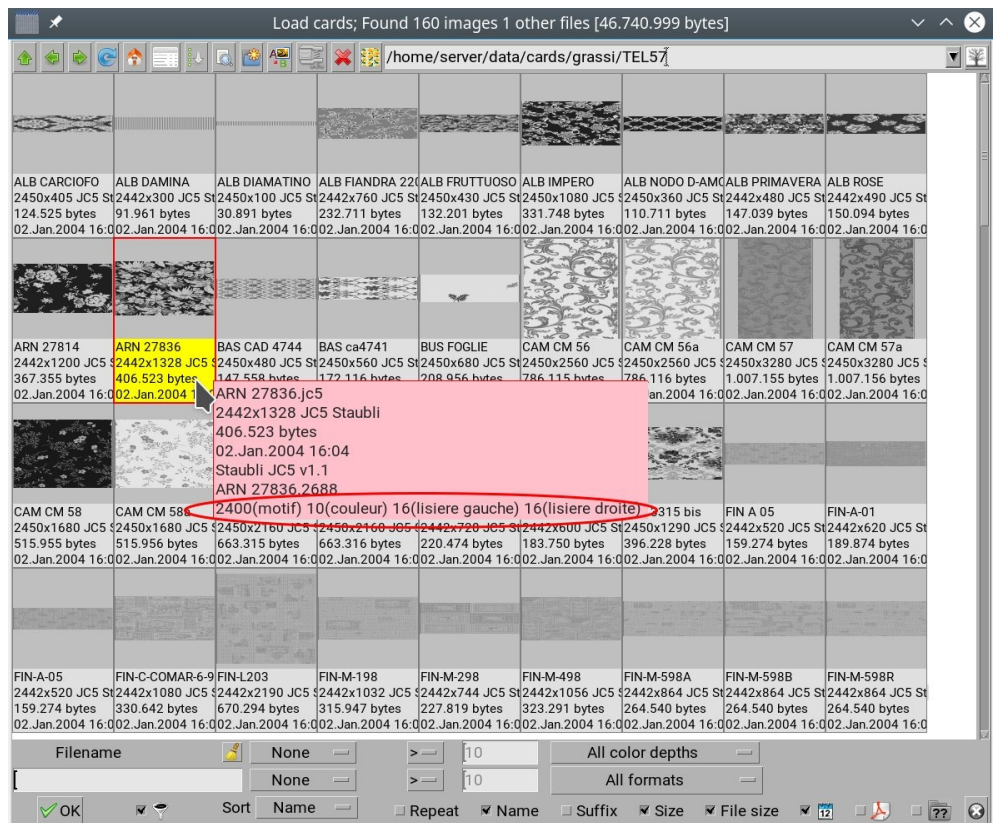

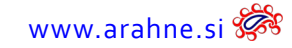

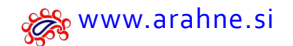

# <span id="page-6-0"></span>**1.4 VISTA DI COLORAZIONE DELLE ARMATURE IN SCOMPOSTO**

#### CHE COSA FA?

Abbiamo aggiunto altre 3 visualizzazioni di armatura che derivano dai colori del filato.

#### DOVE SI TROVA E COME SI USA?

Nella finestra Modifica l'armatura andate su **Vista** e selezionate tra diverse visualizzazioni di armature colorate.

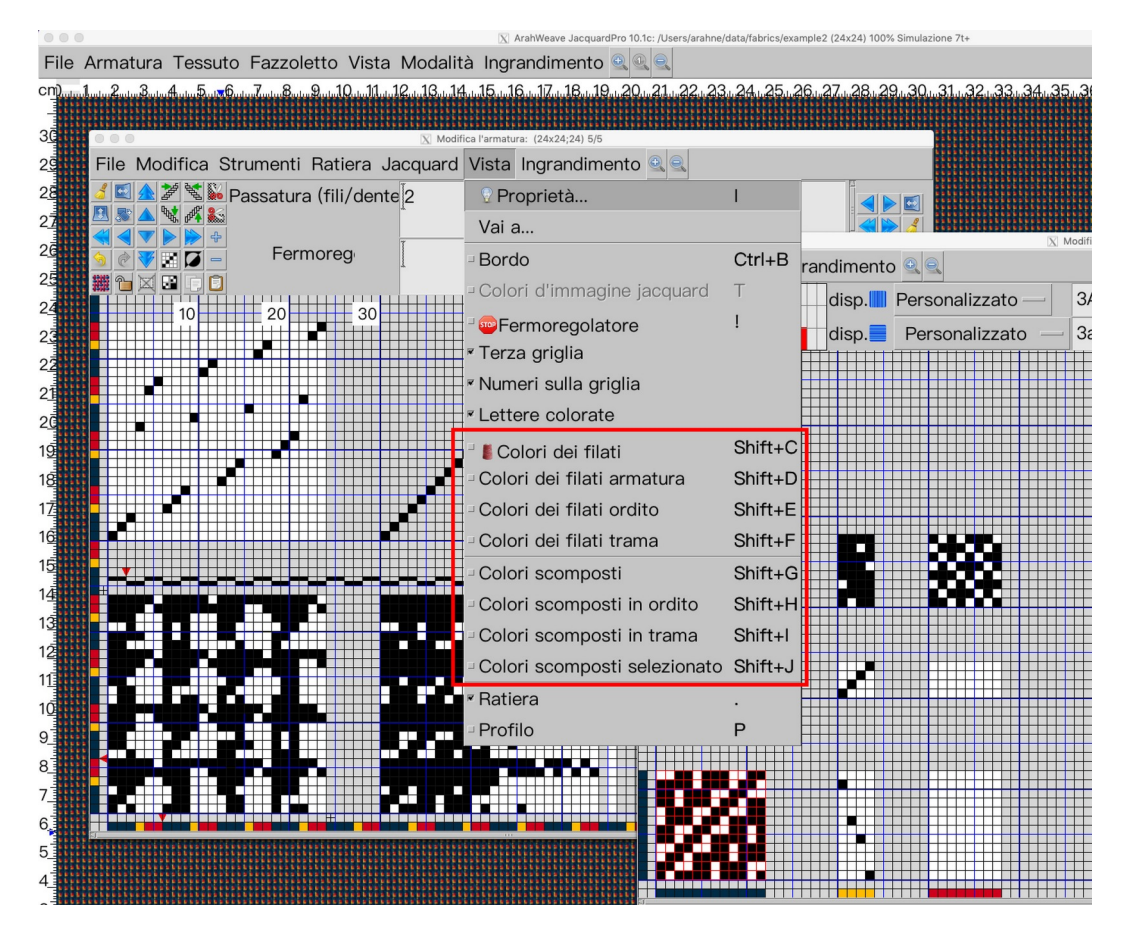

 $8$  Aggiornamenti di programmi Arahne gennaio 23 – gennaio 24 [www.arahne.si](https://www.arahne.si/)

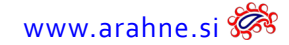

# Conoscete già le 4 viste in scomposto: **Colori scomposti, Colori scomposti in ordito, Colori scomposti in trama, Colori scomposti selezionato**.

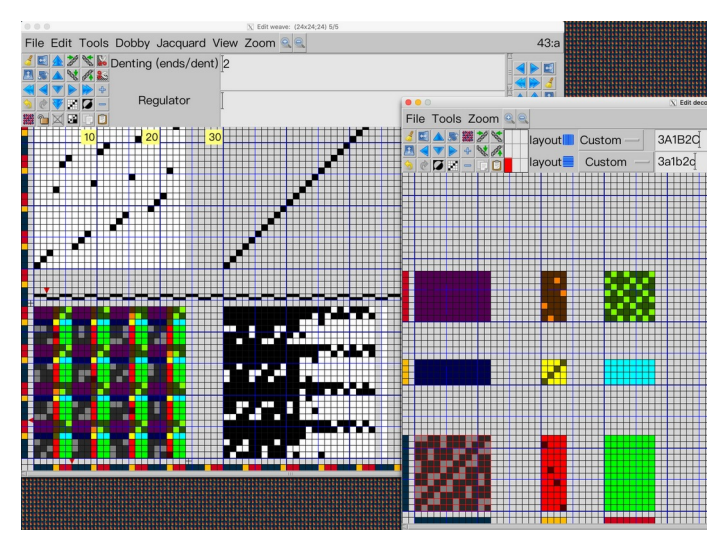

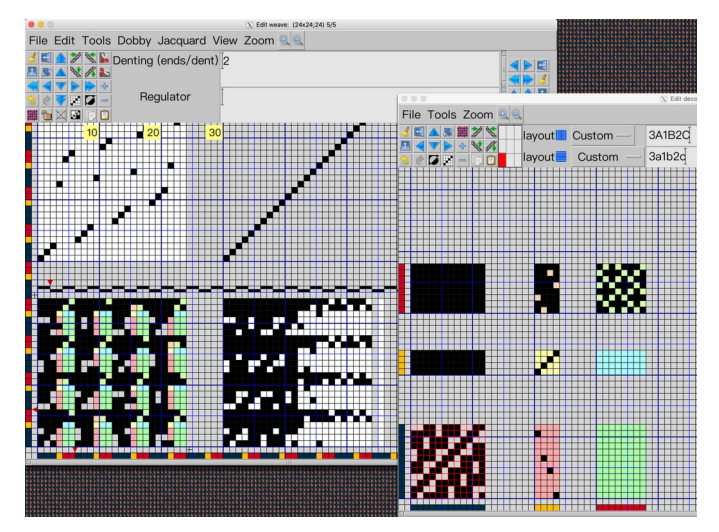

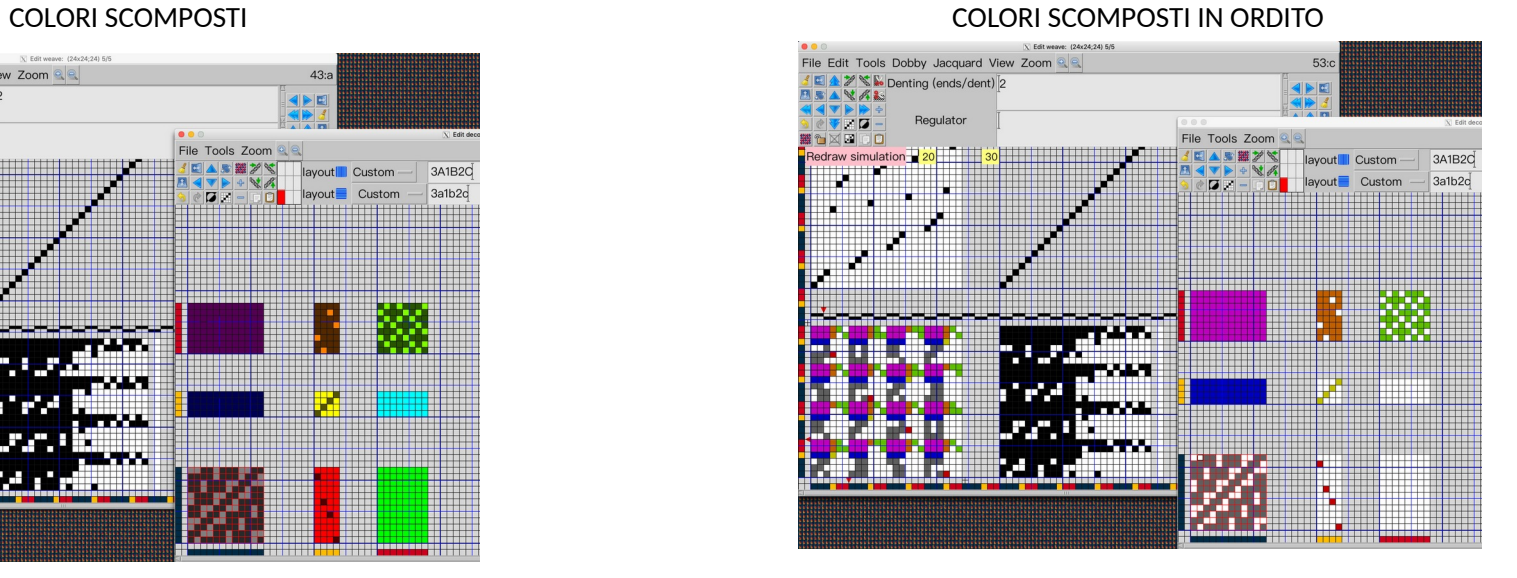

#### COLORI SCOMPOSTI IN TRAMA COLORI SCOMPOSTI SELEZIONATO

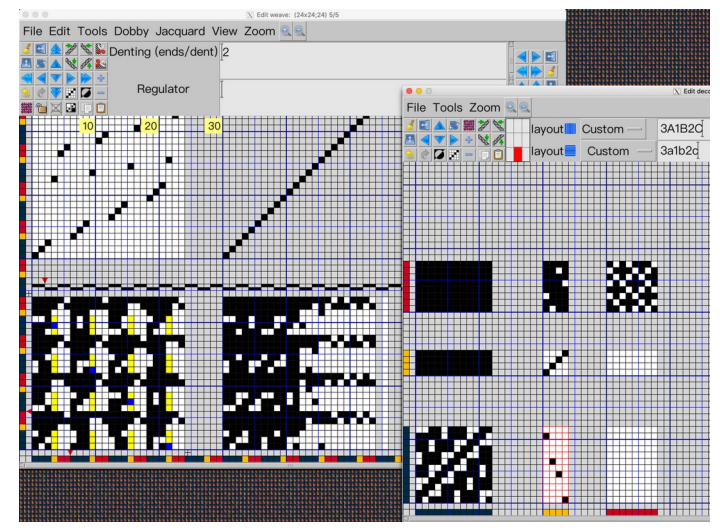

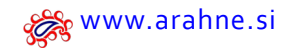

[www.arahne.si](https://www.arahne.si/) Aggiornamenti di programmi Arahne gennaio 23 – gennaio 24 9

Ora è possibile scegliere tra le 3 nuove visualizzazioni: **Colori dei filati armatura, Colori dei filati ordito** e **Colori dei filati trama**.

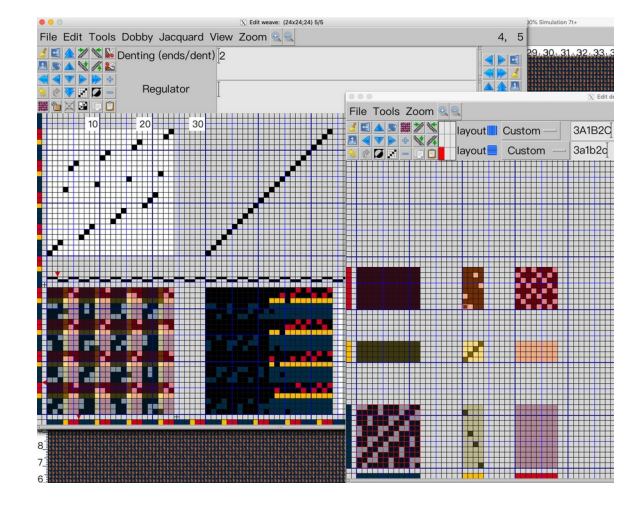

COLORI DEI FILATI ARMATURA COLORI DEI FILATI ORDITO

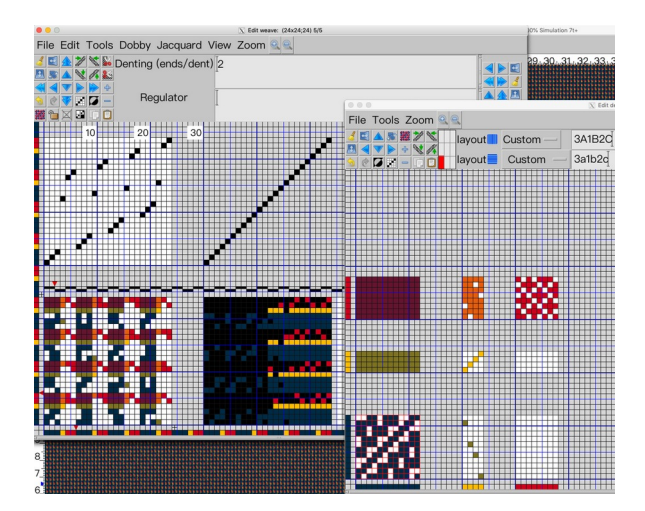

COLORI DEI FILATI TRAMA

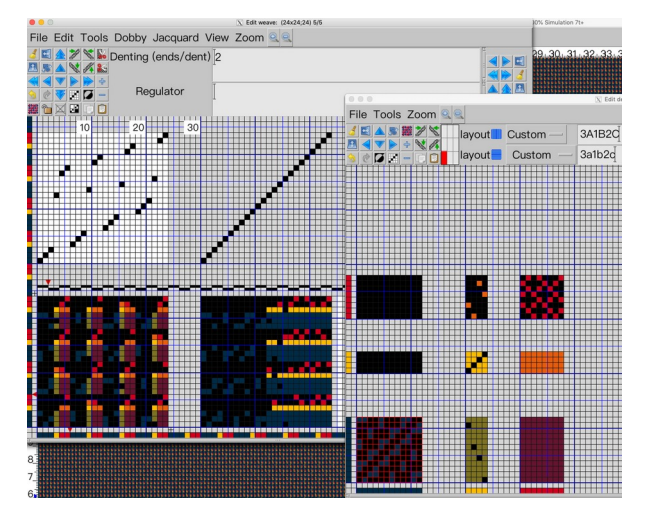

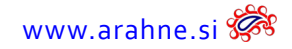

# <span id="page-9-0"></span>**1.5 CURSORI DI ARMATURA**

#### CHE COSA FA?

Il cursore dell'armatura indica quale punto verrà aggiornato anche prima di fare clic con il mouse. Alcuni utenti non hanno familiarità con i punto caldo del mouse: al clic, il computer prende il valore dalla punta acuminata del puntatore, non dal centro. II due cursori sono coordinati, mostra dove cadrà il punto dall'editor di armature scomposte sull'armatura principale. In questo modo, è più facile disegnare i punti di legatura corretti. Inoltre, quando si punta il puntatore del mouse sulla simulazione del tessuto, il cursore dell'armatura visualizza anche la posizione sull'armatura.

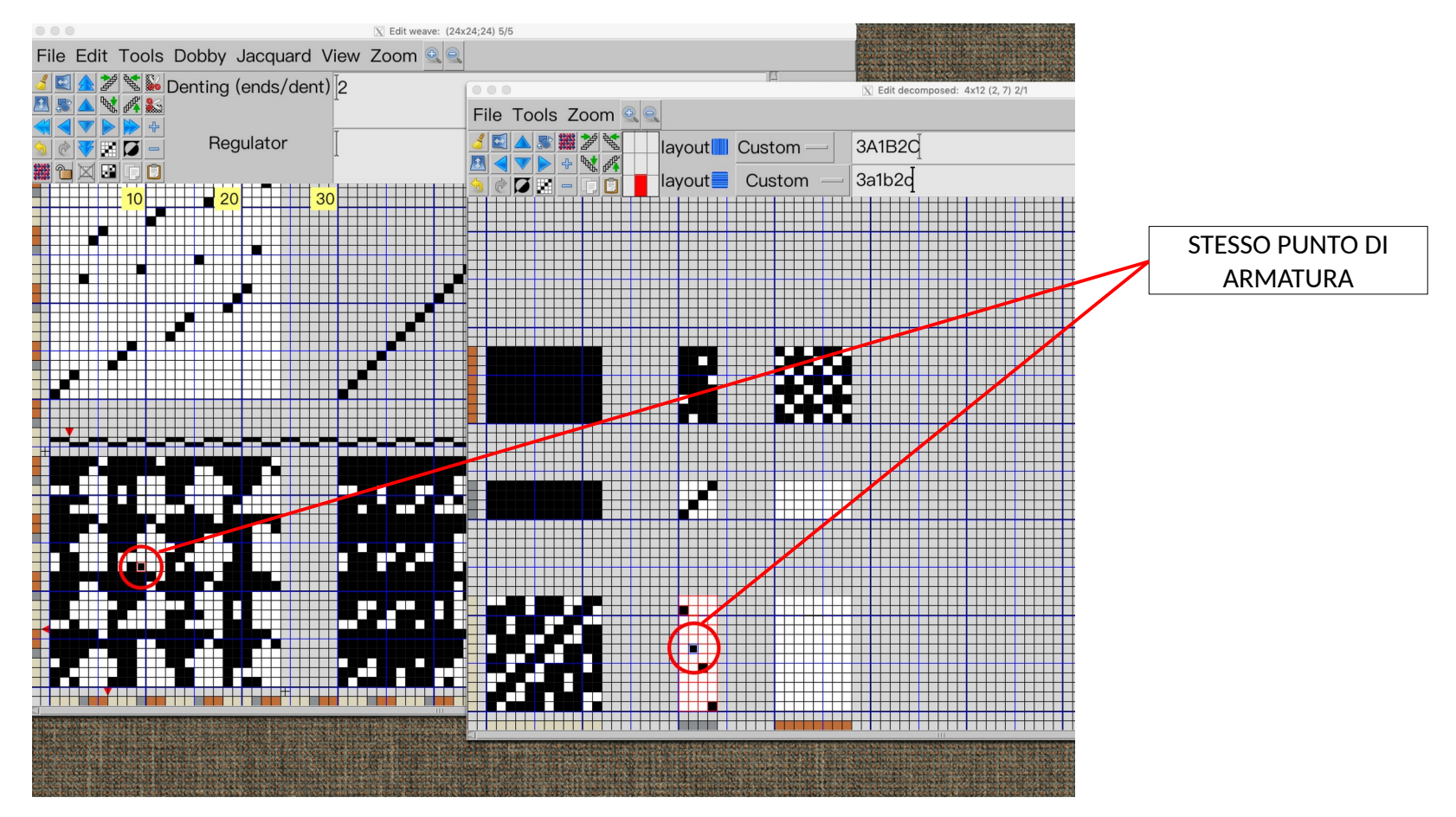

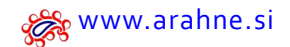

# <span id="page-10-0"></span>**1.6 SUPPORTO PER LO SPETTROFOTOMETRO NIX SPECTRO 2**

#### CHE COSA FA?

ArahWeave ora consente misurazioni dirette del colore utilizzando Nix Spectro 2, uno spettrofotometro portatile compatto. Oltre ai valori CIE Lab in D65 e agli angoli di osservazione di 2° o 10°, riceverete dati completi sulla riflettanza. È inoltre possibile modificare la modalità di misurazione su M2 per prevenire l'effetto degli sbiancanti ottici. Nonostante tutte queste capacita, il prezzo rimane abbordabile: <https://www.nixsensor.com/nix-spectro-2/>

#### DOVE SI TROVA E COME SI USA?

Collegate il vostro Nix Spectro 2 a un computer. In Colori, andate su **Cambia > Misura i colori** e selezionate **Nix Spectro 2**. Dopo la calibrazione potete iniziare a misurare i colori.

**Nota:** Su Linux, è necessario aggiungere l 'utente al gruppo "aux" per ottenere i permessi per interfacciare il programma con la connessione USB a Nix. Su SUSE Linux è possibile farlo nello strumento di amministrazione del sistema YAST, in Sicurezza e utenti > Gestione utenti e gruppi, Modifica > Dettagli.

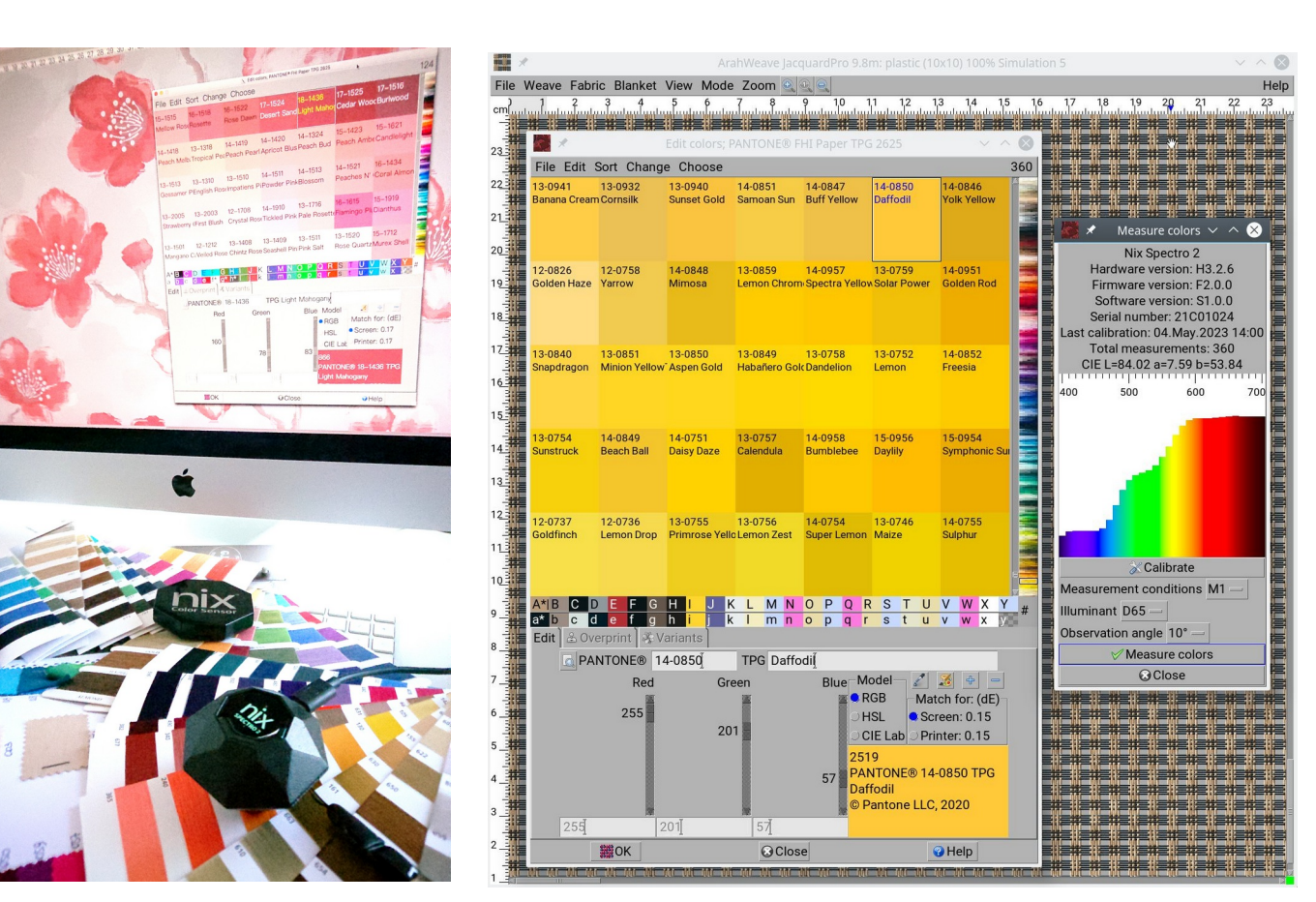

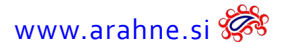

# <span id="page-11-0"></span>**1.7 AGGIUNGI FERMOREGOLATORE**

#### CHE COSA FA?

I clienti hanno suggerito un modo alternativo per nascondere il difetto all'inizio o alla fine del fermoregolatore: aggiungere un altro punto. Questo è sempre stato possibile semplicemente disegnandolo con il mouse. Ma i clienti volevano la funzione automatica, perché a volte lavorano su progetti molto grandi e richiedono molti clic del mouse.

#### DOVE SI TROVA E COME SI USA?

Nella finestra Modifica l'armatura, andate su **Strumenti > Aggiungi il regolatore in** e selezionate **Sopra, Sotto o Fondo.** 

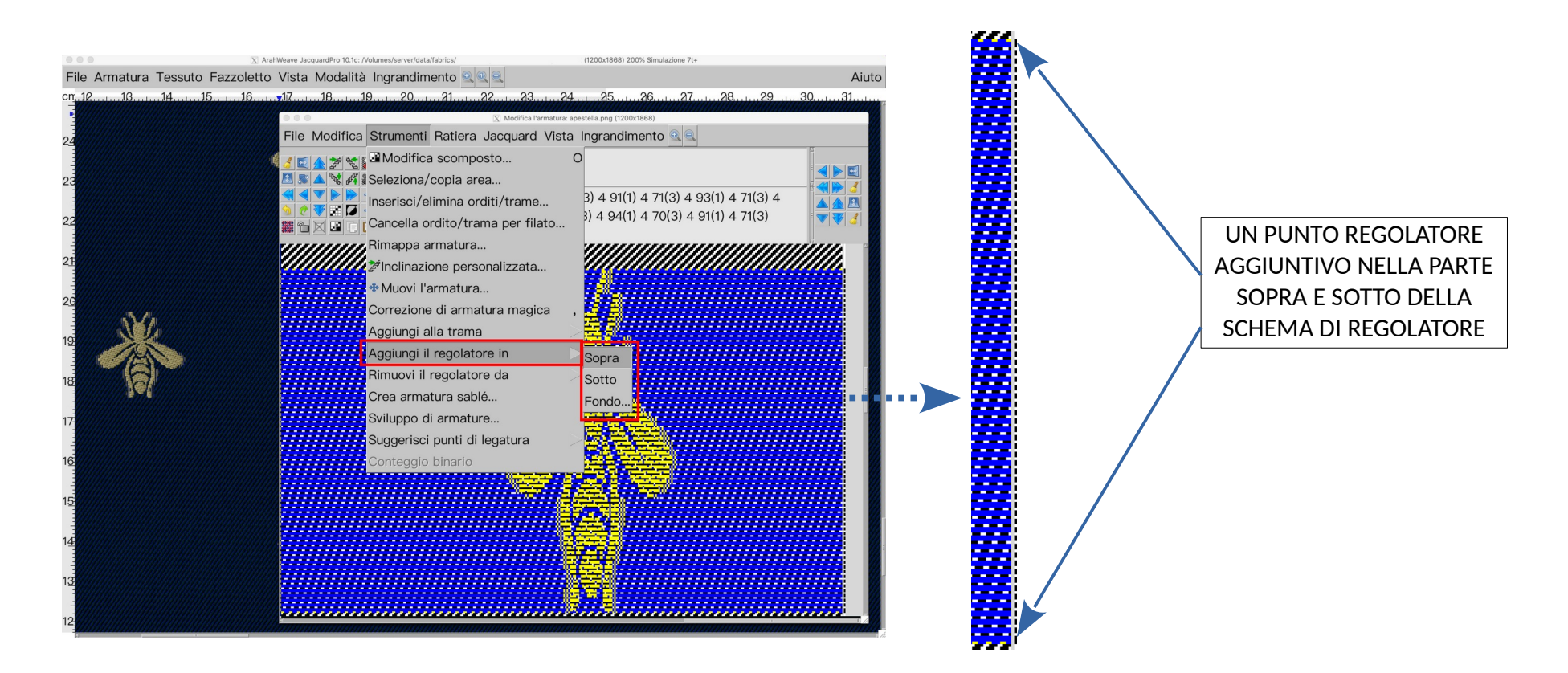

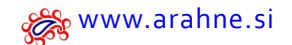

# <span id="page-12-0"></span>**1.8 SUPPORTO PER BONAS HARNESS XML**

#### CHE COSA FA?

ArahWeave può leggere i file XML di Bonas come immagini in bianco e nero, dove gli arpini inutilizzati sono neri. Ciò può essere utile per gli utenti, che desiderano modificare i file Bonas XML esistenti e aggiungere un altro livello di arpini saltati, quindi salvare nuovamente l'XML Bonas. Attualmente il formato della versione 1.1 e 2.0 è supportato in lettura e 1.1 in scrittura.

#### DOVE SI TROVA E COME SI USA?

Per aprirlo andate su **Armatura > Rovista cartoni**. Per salvarlo nuovamente, andate su **Tessuto > Salva il cartone per la produzione**, in **Formato** selezionate Bonas Harness .XML.

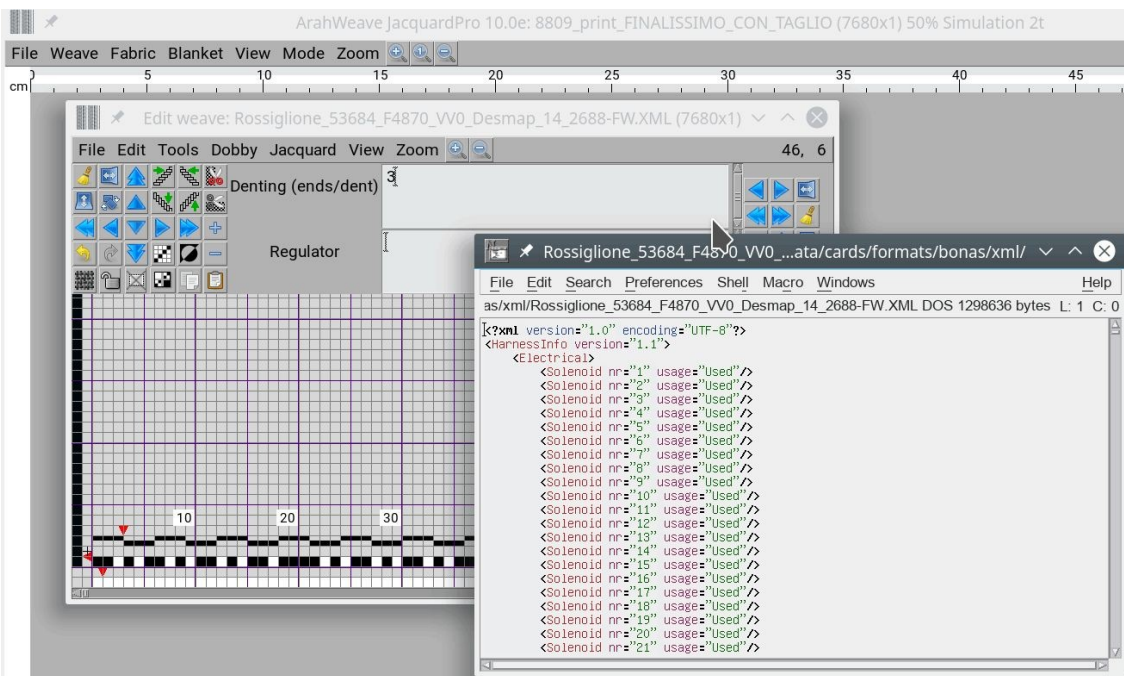

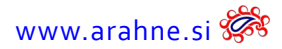

# <span id="page-13-0"></span>**1.9 ARMATURE QUADRUPLE**

#### CHE COSA FA?

Nella finestra Modifica l'armatura di ArahWeave usate la funzione Quadruplica per creare facilmente armature quadruple con rotazione in senso orario o antiorario. Questo è uno degli approcci classici per creare armature complesse.

#### DOVE SI TROVA E COME SI USA?

Per usarlo, disegnate una semplice armature quadrata nella finestra **Modifica l'armatura**, quindi andate su **Modifica > Quadruplica** e scegliete la direzione in senso orario o antiorario per creare una nuova armatura.

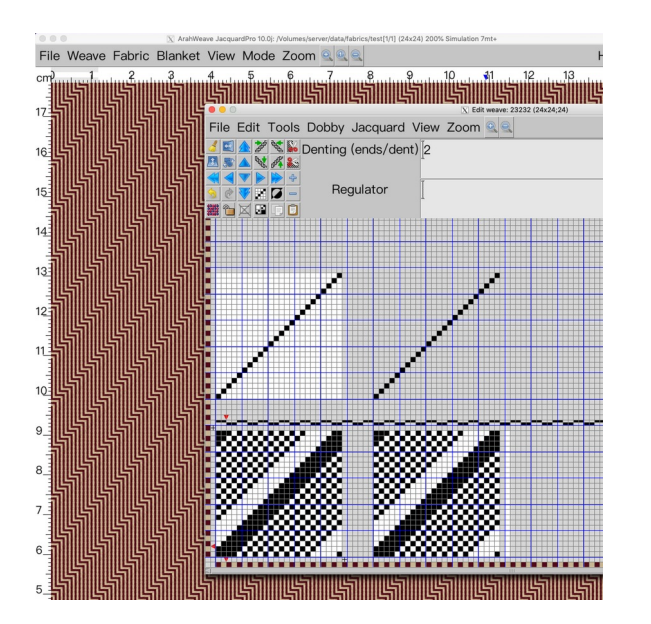

PASSO 1: Disegna una armatura semplice

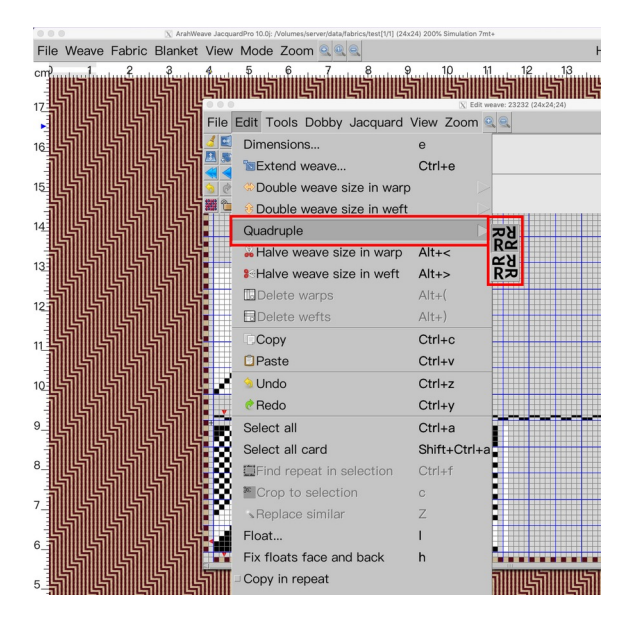

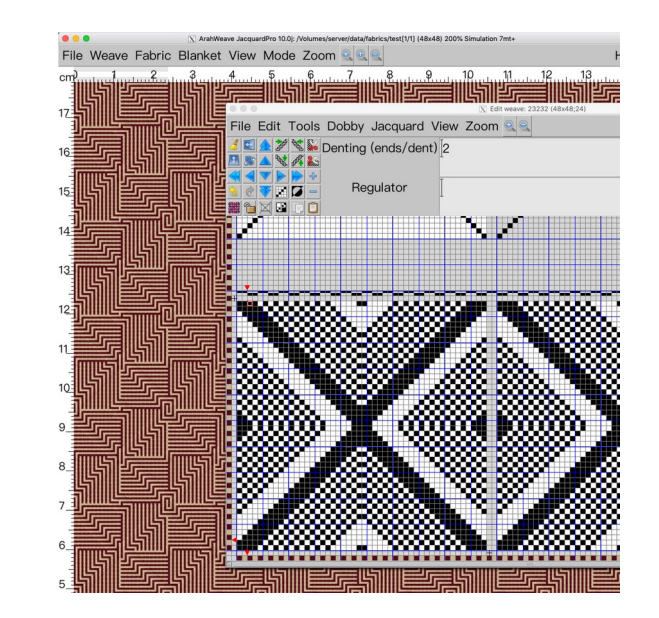

PASSO 2: Seleziona la funzione quadruplica per creare un'armatura complessa

PASSO 3: Applica la nuova armatura alla simulazione del tessuto

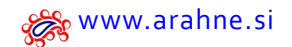

# <span id="page-14-0"></span>**1.10 OTTIMIZZAZIONE PER ARMATURE MOLTO GRANDI**

#### CHE COSA FA?

Uno dei vantaggi di ArahWeave è che gestisce bene le armature di grandi dimensioni. Potete effettivamente inserire armature jacquard complete nella conversione jacquard, se avete bisogno di un'armatura di fondo complicata in tessuto con trame supplementari o fil coupé. In alcuni casi estremi come quello nell'immagine (armatura di fondo con la dimensione 10800x4200), anche ArahWeave è diventato lento nel ridimensionamento della finestra e nell'applicazione dell'armatura. Ora abbiamo ottimizzato il programma, quindi funziona velocemente anche in questo caso limite.

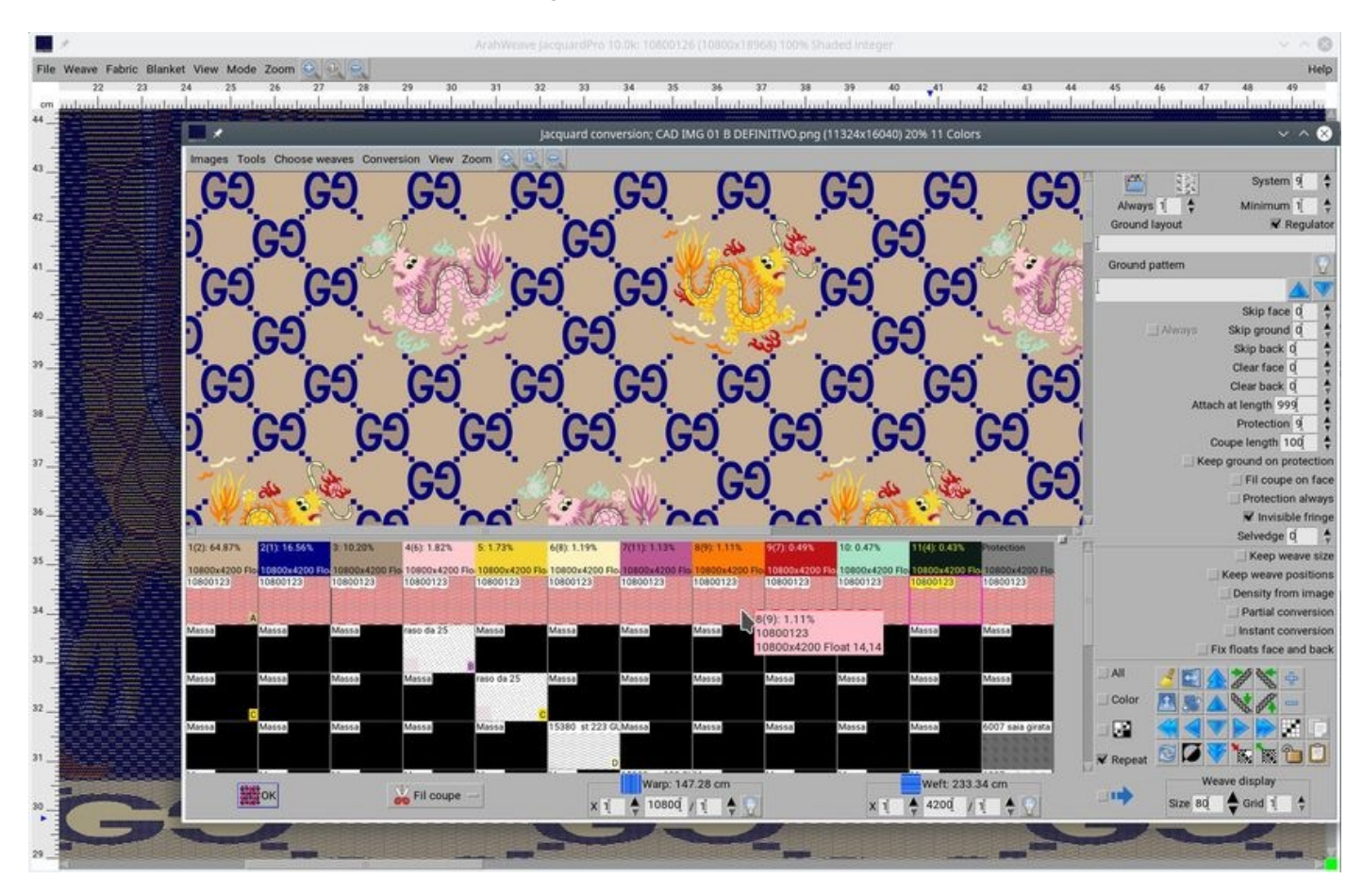

Disegno del tessuto di: Lanificio di Sordevolo / Gucci

# <span id="page-15-0"></span>1.11 SALVATAGGIO DI FILE SINGOLI JACQUARD PER STÄUBLI, BONAS E GROSSE, SU PIÙ DI 10 FLOPPY

#### CHE COSA FA?

Numerosi produttori di jacquard supportano formati jacquard multi-floppy (Stäubli JC3, JC4, JC5, Bonas, Grosse) e ArahWeave supporta la divisione e il salvataggio di un singolo file di cartone su floppy uno alla volta. Tuttavia, un singolo file di cartone può essere suddiviso solo in 10 floppy.

Alcuni dei nostri clienti creano disegni enormi che richiedono la suddivisione della armatura in più di 10 floppy. Per facilitare il salvataggio di un singolo disegno su più di 10 floppy, abbiamo apportato miglioramenti al programma ArahWeave, cosi il cliente non dovrà spendere 100.000 € per un nuovo telaio jacquard per tessere i suoi sari grandi e complessi in futuro.

![](_page_15_Picture_6.jpeg)

Armatura larga, 5120x48820

![](_page_16_Picture_0.jpeg)

Barna ana ana

## DOVE SI TROVA E COME SI USA?

Nella finestra **Salva il cartone per la produzione**, selezionate **Emulatore** come destinazione del salvataggio e scrivete su floppy per salvare l'intero disegno suddiviso su più floppy.

![](_page_16_Picture_32.jpeg)

![](_page_17_Picture_1.jpeg)

# <span id="page-17-0"></span>**1.12 NUOVA COLLEZIONE DI PIEGHE**

#### CHE COSA FA?

Abbiamo raccolto oltre 90 immagini di pieghe distinte da utilizzare nella simulazione del tessuto. Se desiderate aggiungere un impatto finale alla simulazione del tessuto, ad esempio capelli, rughe, increspato, pelliccia, denim, curve ecc, l'immagine di pieghe lo farà.

#### DOVE SI TROVA E COME SI USA?

Andate su **Tessuto > Simulazione**, quindi fate clic sulla scheda **Piegare** e caricate l'immagine con l'effetto desiderato. Per ottenere risultati diversificati, modificate la dimensione con Zoom e l'intensità con Intensità. Altre opzioni sono Filati che non si piegano, Densità che non si piega, Spostamento Ordito&Trama, e Spostamento X&Y.

![](_page_17_Picture_7.jpeg)

![](_page_18_Picture_0.jpeg)

# <span id="page-18-0"></span>**1.13 ROTAZIONE IN RIPETIZIONE**

#### CHE COSA FA?

In ArahWeave ora potete ruotare un'immagine da un angolo in ripetizione continua. Anton, il nostro collega d'uficcio, ha completato i suoi "compiti di casa" e ha calcolato tutti gli angoli potenziali che avrebbero garantito ripetizione perfetta dell'immagine. L'immagine si ripeterà solo in alcuni angoli e solo per immagini quadrate. Le immagini non quadrate possono essere ruotate in mantenendo ripetizione orizzontale o verticale.

#### DOVE SI TROVA E COME SI USA?

Nella finestra di Conversione Jacquard andate su **File > Rotazione in ripetizione**. È possibile scegliere tra 99 angoli diversi che sono stati calcolati per creare un'immagine in ripetizione. L'immagine può essere ruotata in senso orario o antiorario. È possibile mantenere la ripetizione in orizzontale o in verticale per le immagini non quadrate.

![](_page_18_Figure_7.jpeg)

![](_page_18_Picture_8.jpeg)

 $20$  Aggiornamenti di programmi Arahne gennaio 23 – gennaio 24 [www.arahne.si](https://www.arahne.si/)

#### ROTAZIONE DI UN'IMMAGINE QUADRATA, RIPETIZIONE CONTINUA IN TUTTE LE DIREZIONI

![](_page_19_Picture_3.jpeg)

# ROTAZIONE DI UN'IMMAGINE NON QUADRATA, RIPETIZIONE CONTINUA IN UNA DIREZIONE, ORIZZONTALE O VERTICALE

![](_page_19_Figure_5.jpeg)

![](_page_20_Picture_0.jpeg)

# <span id="page-20-0"></span>**1.14 ETICHETTA DEL FAZZOLETTO**

CHE COSA FA?

Potete creare e tessere un fazzoletto in tessuto jacquard con ogni sezione etichettata separatamente.

## DOVE SI TROVA E COME SI USA?

In **Nota** inserite il numero di fili per le sezioni di ordito e trama. Nella finestra di Conversione Jacquard selezionate **Etichetta del fazzoletto**. Nei primi due colori inserite le armature per l'etichetta, nel terzo colore inserite l'armatura totale del tessuto. Inserite il Numero di sezioni per ordito e trama, Spostamento, Altezza di titolo, Posizione. Quindi fate clic su OK e controllate le etichette sulla simulazione.

![](_page_20_Picture_7.jpeg)

![](_page_21_Picture_1.jpeg)

# <span id="page-21-1"></span>**2. ARAHPAINT**

# <span id="page-21-0"></span>**2.1 ALGORITMI DI OMBREGGIATURA**

# CHE COSA FA?

Oltre a Casuale e Isolinea, ArahPaint ora supporta tre nuovi algoritmi di ombreggiatura: Dithering Ordinato, Diffusione dell'errore e Armatura. Funzionano con tutti gli strumenti di disegno (inclusi riempimento e testo), con il multicolore, in tutte le direzioni e in ripetizione.

![](_page_21_Figure_6.jpeg)

![](_page_22_Picture_0.jpeg)

#### DOVE SI TROVA? COME SI USA?

Sotto la dimensione del pennello, il secondo quadrato accanto all'effetto sfumatura.

Selezionate qualsiasi strumento di disegno, riempimento o testo. Seleziona uno degli effetti di ombreggiatura, bicolore o multicolore e la forma. Successivamente scegliete tra i 5 algoritmi di ombreggiatura. 2 di essi erano già stati sviluppati l'anno scorso (Casuale e Isolinea). Ora è possibile scegliere anche tra Armatura, Dithering Ordinato e Diffusione dell'errore.

![](_page_22_Figure_6.jpeg)

 $24$  Aggiornamenti di programmi Arahne gennaio 23 – gennaio 24 [www.arahne.si](https://www.arahne.si/) Solo and the settle www.arahne.si Solo and the settle www.arahne.si

Per utilizzare ombreggiatura l'armatura, carica un'armatura nella scheda Pennello e inizia a disegnare.

L'algoritmo di ombreggiatura della trama utilizza l'armatura in Pennello per creare un effetto di ombreggiatura della trama.

## OMBREGGIATURA ARMATURA OMBREGGIATURA DITHERING ORDINATO & DIFFUSIONE DELL'ERRORE

Selezionare l'icona di dithering ordinata o l'icona di diffusione dell'errore per disegnare l'algoritmo di ombreggiatura selezionato. La diffusione degli errori è la dispersione di punti che rendono la transizione visivamente più fluida tra due colori.

![](_page_23_Figure_6.jpeg)

![](_page_24_Picture_0.jpeg)

### <span id="page-24-0"></span>**2.2 LETTURA DEL FORMATO IMMAGINE PHOTOSHOP .PSD <sup>E</sup> .PSB**

Abbiamo aggiunto la lettura del formato immagine Photoshop .PSD e .PSB ad ArahPaint e ArahWeave. Facciamo affidamento su strumenti esterni per leggerlo, quindi funziona solo su Linux e Mac, non su Windows, che non dispone di tali strumenti. Alcune varianti più esotiche come duotone o multicanale non sono supportate. Le immagini multistrato vengono compresse in un unico livello. Se è necessario conservare i livelli per scopi di modifica, vi suggeriamo di utilizzare GIMP.

Qual è la differenza tra i file .psd e .psb? I file PSB supportano immagini ancora più grandi, anziché massimo di 30.000 pixel, PSB supporta 300.000 pixel. E la dimensione massima del file può essere maggiore di 2 gigabyte.

![](_page_24_Picture_5.jpeg)

26 Aggiornamenti di programmi Arahne gennaio 23 – gennaio 24 [www.arahne.si](https://www.arahne.si/)

<span id="page-25-0"></span>**2.3 PIASTRELLE TRUCHET**

Abbiamo digitalizzato la collezione di 84 piastrelle Truchet, quindi potete usarle per creare interessanti motivi casuali in pochi clic utilizzando la funzione Casuale in ArahPaint. Utilizziamo le piastrelle di base disegnate da [Edward Borlenghi http://arearugscarpet.blogspot.com/2014/04/the-curse-of-truchets](http://arearugscarpet.blogspot.com/2014/04/the-curse-of-truchets-tiles.html)[tiles.html](http://arearugscarpet.blogspot.com/2014/04/the-curse-of-truchets-tiles.html)

![](_page_25_Picture_3.jpeg)

![](_page_26_Picture_0.jpeg)

#### DOVE SI TROVA E COME SI USA?

In ArahPaint carica la piastrella Truchet (sotto data/img) dal Rovista. andate a **Immagine > Disegno attorno all'immagine**. Selezionate Visualizza e inserite il numero di ripetizioni in direzione orizzontale e verticale. Quindi fate clic su Casuale per generare un motivo. Fate clic più volte su Casuale finché non si ottiene il motivo desiderato, quindi selezionate **Nuova immagine** e fate clic su OK.

![](_page_26_Picture_63.jpeg)

![](_page_27_Picture_1.jpeg)

# <span id="page-27-0"></span>**2.4 IKAT**

# CHE COSA FA?

In precedenza, il filtro Ikat in ArahPaint6 spostava solo un filo di una dimensione casuale del parametro Valore. Ora potete impostare i parametri x e y e sposterà più gruppi di fili.

# DOVE SI TROVA E COME SI USA?

Fate clic sullo strumento **Misura** e inserite i seguenti parametri: X, Y, Valore. Andate su **Filtri > Ikat** e selezionate la direzione: Orizzontale, Verticale o Orizzontale e verticale.

![](_page_27_Figure_7.jpeg)

![](_page_28_Picture_0.jpeg)

# <span id="page-28-0"></span>**2.5 RISOLTO IL PROBLEMA CON IL TAGLIA <sup>E</sup> INCOLLA**

Abbiamo corretto il taglia e incolla in ArahPaint6, quindi ora la selezione incollata non cambia più la posizione sull'immagine. Clicca sull'icona dei social media per guardare il tutorial su Facebook, Instagram o Linkedin.

![](_page_28_Picture_4.jpeg)

![](_page_29_Picture_1.jpeg)

# <span id="page-29-0"></span>**2.6 TRADUZIONE IN PERSIANO (FARSI)**

Abbiamo tradotto ArahPaint6 in lingua persiana. Per cambiare la lingua, vai su **Aiuto** > **Salva settaggio** e seleziona **Farsi.**

![](_page_29_Picture_4.jpeg)

![](_page_30_Picture_0.jpeg)

# <span id="page-30-0"></span>**3. NUOVI BREVI TUTORIAL**

Clicca sull'icona dei social media per guardare il tutorial su Facebook, Instagram o LinkedIn.

![](_page_30_Picture_4.jpeg)

![](_page_30_Picture_5.jpeg)

![](_page_30_Picture_6.jpeg)

![](_page_30_Picture_7.jpeg)

 $32$  Aggiornamenti di programmi Arahne gennaio 23 – gennaio 24 [www.arahne.si](https://www.arahne.si/)

![](_page_31_Picture_1.jpeg)

![](_page_31_Picture_2.jpeg)

![](_page_31_Picture_3.jpeg)

![](_page_31_Picture_4.jpeg)

![](_page_31_Picture_5.jpeg)